Cainan

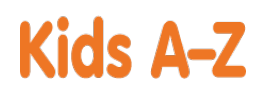

# Dear Parent or Guardian:

Your child has access to award-winning digital resources through Kids A-Z, Learning A-Z's website created for students. After your child logs in, each website your child's teacher has subscribed to is shown. Your child can work on assignments or select other resources for reading and writing practice.

# **Website Resources for Your Student**

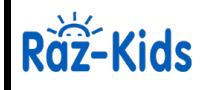

eBooks and eQuizzes at just-right reading levels (In English and Spanish)\*

*<u>O</u>* apps

amazon

## Access resources on mobile devices by downloading the Kids A-Z app from the app store. Data rates may apply.

### **Kids A-Z Login Instructions**

Step 1: Go to <www.kidsa-z.com> Step 2: Enter or choose the teacher's username, nbedchristinem

Step 3: Your child finds his or her username on the class chart, Cainan

Step 4: Your child enters his or her password,

# **How to Register for and Receive Progress Reports**

- After your child logs in, click on the green parent button at the top right of the screen and enter your email address.
- $\bullet$ Send your email address(es) to your child's teacher at <christine.mackenzie@nbed.nb.ca>
- Clip and fill out the form below and return it to your child's teacher.

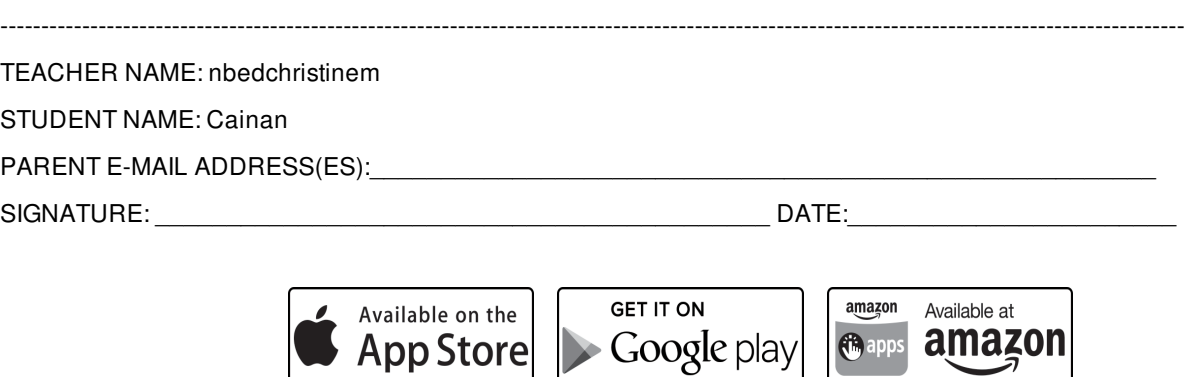

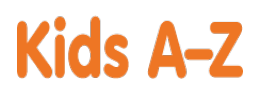

Your child has access to award-winning digital resources through Kids A-Z, Learning A-Z's website created for students. After your child logs in, each website your child's teacher has subscribed to is shown. Your child can work on assignments or select other resources for reading and writing practice.

# **Website Resources for Your Student**

Raz-Kids

eBooks and eQuizzes at just-right reading levels (In English and Spanish)\*

*<u>O</u>* apps

## Access resources on mobile devices by downloading the Kids A-Z app from the app store. Data rates may apply.

### **Kids A-Z Login Instructions**

Step 1: Go to <www.kidsa-z.com> Step 2: Enter or choose the teacher's username, nbedchristinem

Step 3: Your child finds his or her username on the class chart, Dax

Step 4: Your child enters his or her password,

# **How to Register for and Receive Progress Reports**

- After your child logs in, click on the green parent button at the top right of the screen and enter your email address.
- $\bullet$ Send your email address(es) to your child's teacher at <christine.mackenzie@nbed.nb.ca>
- Clip and fill out the form below and return it to your child's teacher.

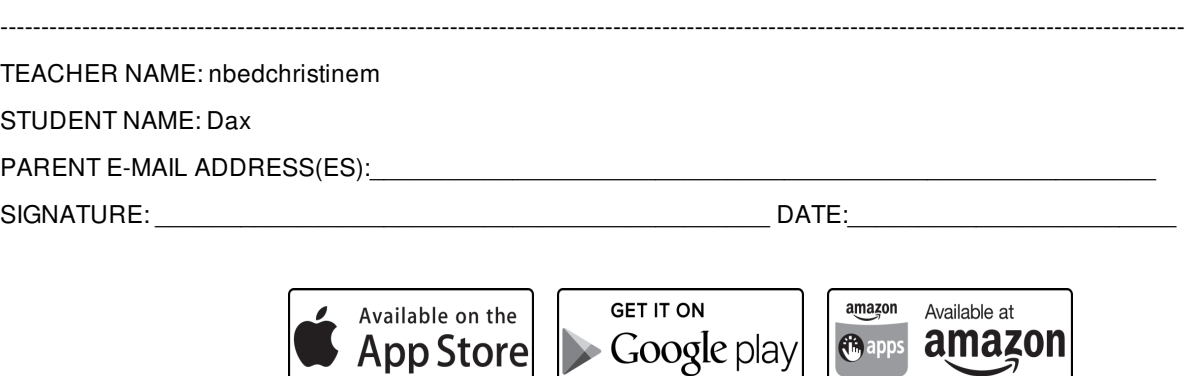

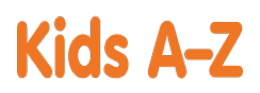

Your child has access to award-winning digital resources through Kids A-Z, Learning A-Z's website created for students. After your child logs in, each website your child's teacher has subscribed to is shown. Your child can work on assignments or select other resources for reading and writing practice.

### **Website Resources for Your Student**

Raz-Kids

eBooks and eQuizzes at just-right reading levels (In English and Spanish)\*

### Access resources on mobile devices by downloading the Kids A-Z app from the app store. Data rates may apply.

#### **Kids A-Z Login Instructions**

Step 1: Go to <www.kidsa-z.com> Step 2: Enter or choose the teacher's username, nbedchristinem

Step 3: Your child finds his or her username on the class chart,  $\frac{1}{2}$ 

Step 4: Your child enters his or her password,

# **How to Register for and Receive Progress Reports**

- After your child logs in, click on the green parent button at the top right of the screen and enter your email address.
- $\bullet$ Send your email address(es) to your child's teacher at <christine.mackenzie@nbed.nb.ca>
- Clip and fill out the form below and return it to your child's teacher.

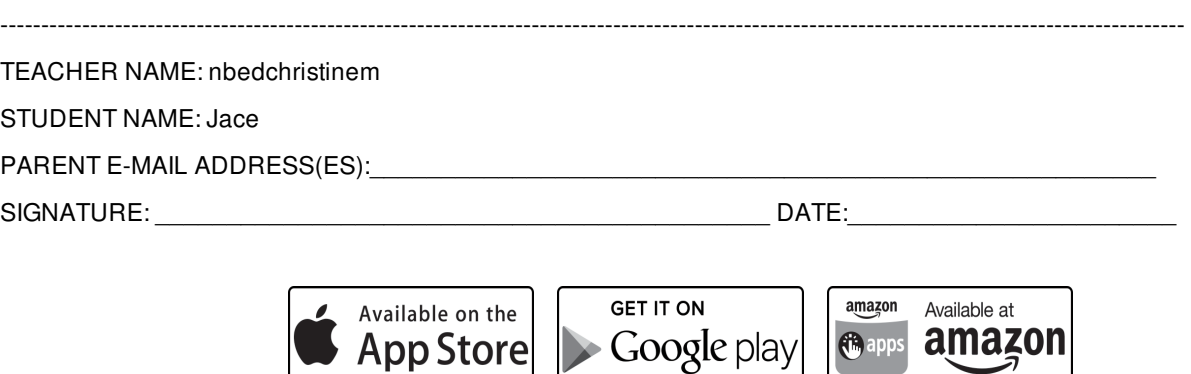

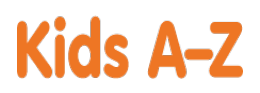

Your child has access to award-winning digital resources through Kids A-Z, Learning A-Z's website created for students. After your child logs in, each website your child's teacher has subscribed to is shown. Your child can work on assignments or select other resources for reading and writing practice.

### **Website Resources for Your Student**

Raz-Kids

eBooks and eQuizzes at just-right reading levels (In English and Spanish)\*

### Access resources on mobile devices by downloading the Kids A-Z app from the app store. Data rates may apply.

#### **Kids A-Z Login Instructions**

Step 1: Go to <www.kidsa-z.com> Step 2: Enter or choose the teacher's username, nbedchristinem

Step 3: Your child finds his or her username on the class chart,  $\bigcup_{\text{Base}}$ 

Step 4: Your child enters his or her password,

# **How to Register for and Receive Progress Reports**

- After your child logs in, click on the green parent button at the top right of the screen and enter your email address.
- $\bullet$ Send your email address(es) to your child's teacher at <christine.mackenzie@nbed.nb.ca>
- Clip and fill out the form below and return it to your child's teacher.

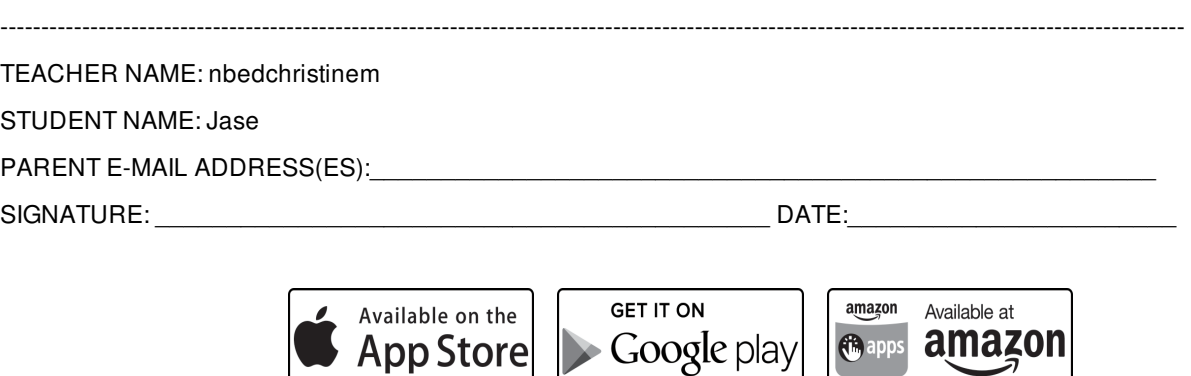

Justice

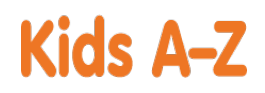

# Dear Parent or Guardian:

Your child has access to award-winning digital resources through Kids A-Z, Learning A-Z's website created for students. After your child logs in, each website your child's teacher has subscribed to is shown. Your child can work on assignments or select other resources for reading and writing practice.

# **Website Resources for Your Student**

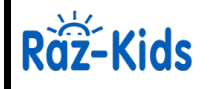

eBooks and eQuizzes at just-right reading levels (In English and Spanish)\*

*<u>C*</u> apps

## Access resources on mobile devices by downloading the Kids A-Z app from the app store. Data rates may apply.

### **Kids A-Z Login Instructions**

Step 1: Go to <www.kidsa-z.com> Step 2: Enter or choose the teacher's username, nbedchristinem

Step 3: Your child finds his or her username on the class chart, Justice

Step 4: Your child enters his or her password,

# **How to Register for and Receive Progress Reports**

- After your child logs in, click on the green parent button at the top right of the screen and enter your email address.
- $\bullet$ Send your email address(es) to your child's teacher at <christine.mackenzie@nbed.nb.ca>
- Clip and fill out the form below and return it to your child's teacher.

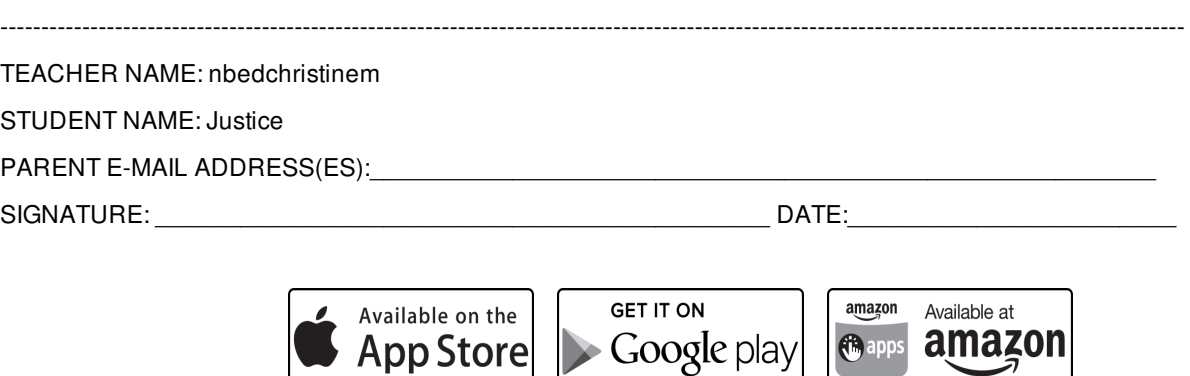

Kaylee

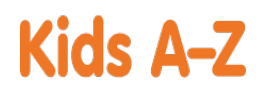

# Dear Parent or Guardian:

Your child has access to award-winning digital resources through Kids A-Z, Learning A-Z's website created for students. After your child logs in, each website your child's teacher has subscribed to is shown. Your child can work on assignments or select other resources for reading and writing practice.

# **Website Resources for Your Student**

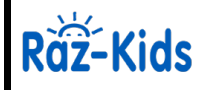

eBooks and eQuizzes at just-right reading levels (In English and Spanish)\*

*<u>O</u>* apps

## Access resources on mobile devices by downloading the Kids A-Z app from the app store. Data rates may apply.

### **Kids A-Z Login Instructions**

Step 1: Go to <www.kidsa-z.com> Step 2: Enter or choose the teacher's username, nbedchristinem

Step 3: Your child finds his or her username on the class chart, Kaylee

Step 4: Your child enters his or her password,

# **How to Register for and Receive Progress Reports**

- After your child logs in, click on the green parent button at the top right of the screen and enter your email address.
- $\bullet$ Send your email address(es) to your child's teacher at <christine.mackenzie@nbed.nb.ca>
- Clip and fill out the form below and return it to your child's teacher.

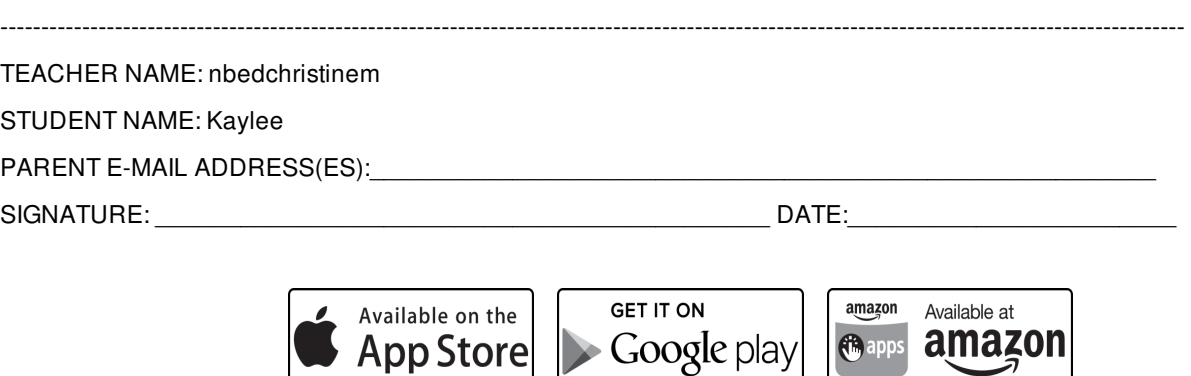

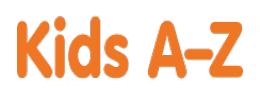

Your child has access to award-winning digital resources through Kids A-Z, Learning A-Z's website created for students. After your child logs in, each website your child's teacher has subscribed to is shown. Your child can work on assignments or select other resources for reading and writing practice.

#### **Website Resources for Your Student**

Räž-Kids

eBooks and eQuizzes at just-right reading levels (In English and Spanish)\*

*<u>G</u>* apps

#### Access resources on mobile devices by downloading the Kids A-Z app from the app store. Data rates may apply.

#### **Kids A-Z Login Instructions**

Step 1: Go to <www.kidsa-z.com> Step 2: Enter or choose the teacher's username, nbedchristinem

Step 3: Your child finds his or her username on the class chart, **W** Raya

Step 4: Your child enters his or her password,

### **How to Register for and Receive Progress Reports**

- After your child logs in, click on the green parent button at the top right of the screen and enter your email address.
- $\bullet$ Send your email address(es) to your child's teacher at <christine.mackenzie@nbed.nb.ca>
- Clip and fill out the form below and return it to your child's teacher.

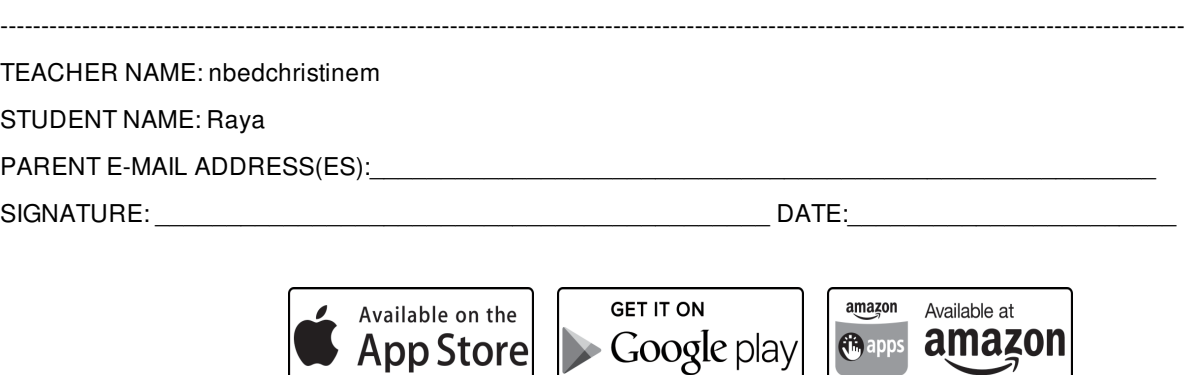

Tiffanie

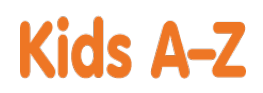

# Dear Parent or Guardian:

Your child has access to award-winning digital resources through Kids A-Z, Learning A-Z's website created for students. After your child logs in, each website your child's teacher has subscribed to is shown. Your child can work on assignments or select other resources for reading and writing practice.

# **Website Resources for Your Student**

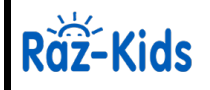

eBooks and eQuizzes at just-right reading levels (In English and Spanish)\*

*<u>O</u>* apps

amazon

## Access resources on mobile devices by downloading the Kids A-Z app from the app store. Data rates may apply.

### **Kids A-Z Login Instructions**

Step 1: Go to <www.kidsa-z.com> Step 2: Enter or choose the teacher's username, nbedchristinem

Step 3: Your child finds his or her username on the class chart, **The Tiffanie** 

Step 4: Your child enters his or her password,

# **How to Register for and Receive Progress Reports**

- After your child logs in, click on the green parent button at the top right of the screen and enter your email address.
- $\bullet$ Send your email address(es) to your child's teacher at <christine.mackenzie@nbed.nb.ca>
- Clip and fill out the form below and return it to your child's teacher.

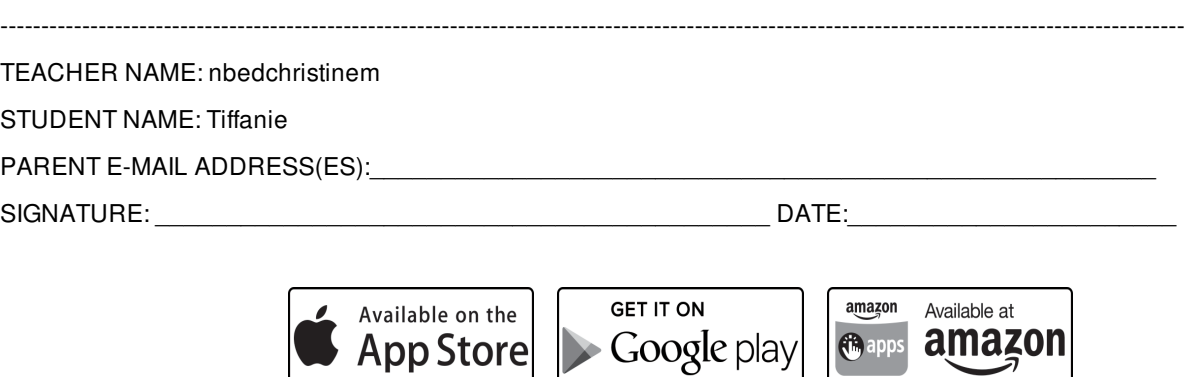